## **TUTORIAL PARA EL ENVÍO o COMPARTIR LAS ACTIVIDADES DESDE EL CELULAR**

Teniendo ya la imagen de las actividades o el archivo en pdf obtenido por la cámara o escanner. Se va a la GALERÍA o ADMINISTRADOR DE ARCHIVOS del celular. Ubica el archivo como aparece en la imagen.

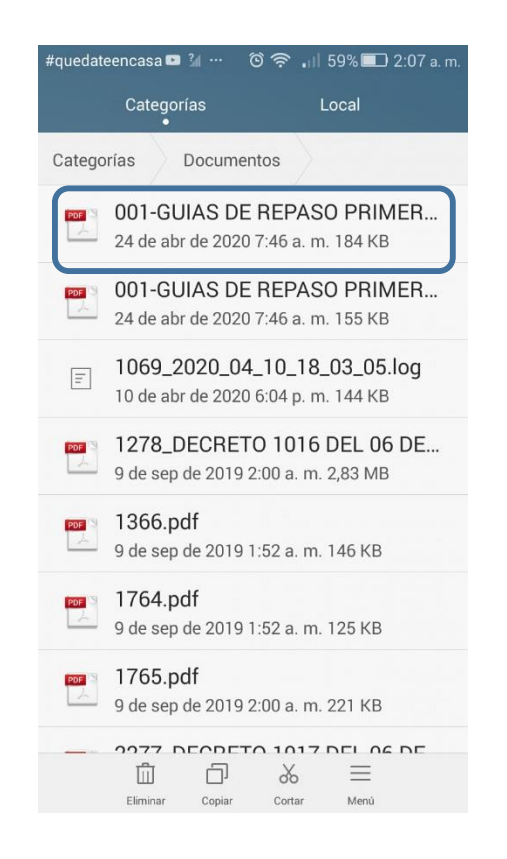

Tan pronto selecciona el archivos o archivos (Galería), aparece la siguiente pantalla, se escoge la opción **COMPARTIR** o le puede aparecer el símbolo, hacer clic sobre este

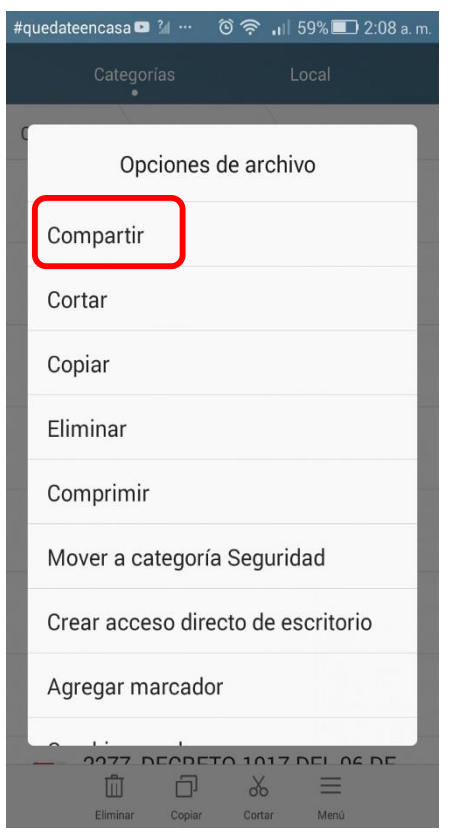

Después aparecen diferentes opciones de compartir (Ver imagen), debe desplazarse en su celular hasta encontrar el icono de correo electrónico (GMAIL) y selecciónelo. Los celulares con sistema operativo Android tienen una cuenta atada al número celular y a la play store.

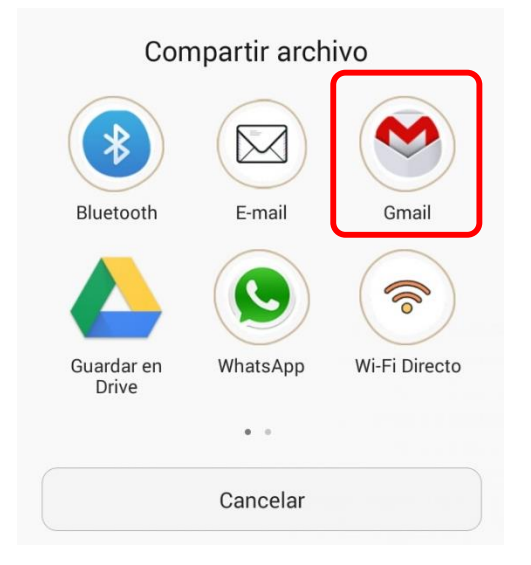

Luego aparece la siguiente pantalla, en el destinatario (PARA) debe escribir la dirección o correo electrónico de la persona a la cual desea enviar el correo y luego hace clic en enviar.

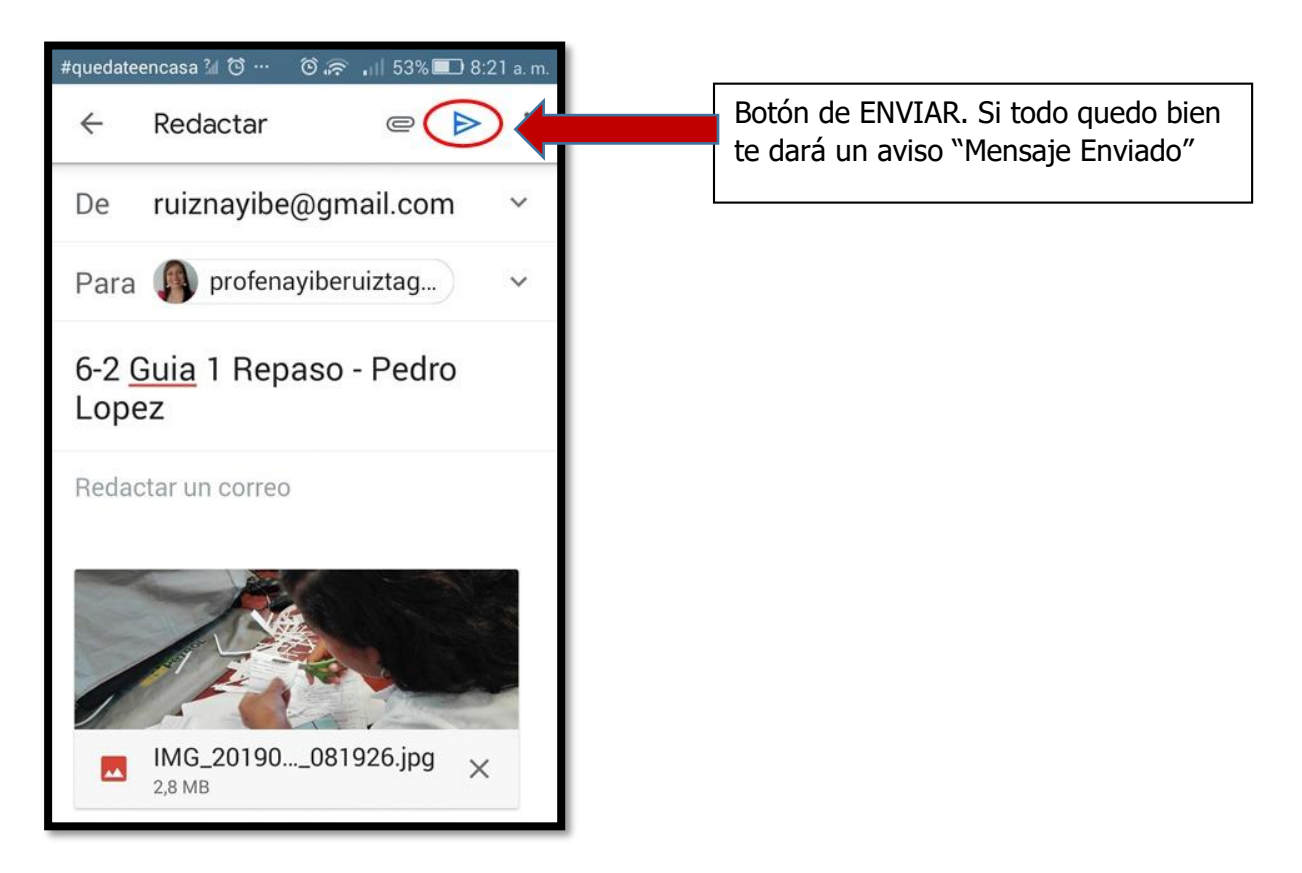

Esto quiere decir que desde su celular puede enviar CORREOS no es necesario que lo haga en un dispositivo diferente o en un computador externo.